# Using Eclipse in Teams

Massimo Felici

IF-3.46 0131 650 5899

mfelici@inf.ed.ac.uk

#### Overview

- Connecting Eclipse to a CVS Repository
- Examining the CVS Repository
- CVS Branches
- Storing a Project in a CVS Repository
- Other CVS operations
- Team Synchronizing view in Eclipse

### Connecting Eclipse by CVS

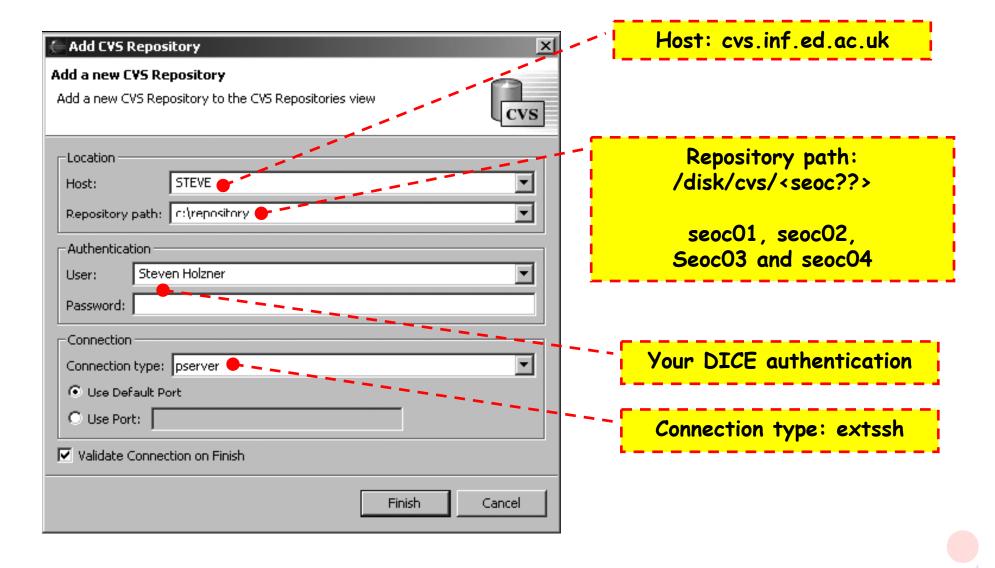

### Examining CVS Repositories

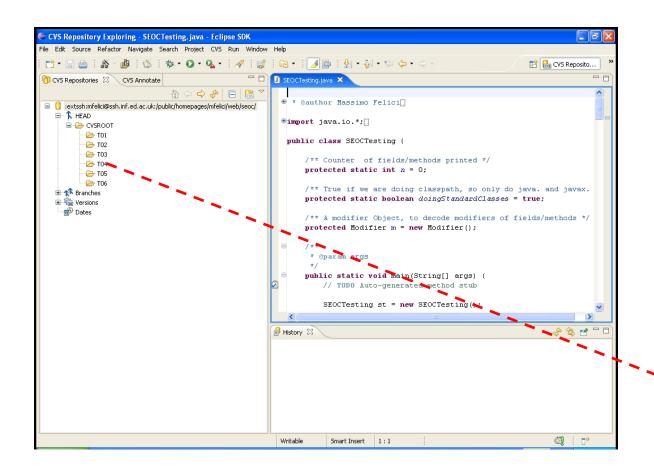

Open this perspective by selecting:

- 1. Window
- 2. Open Perspective
- 3. Other...
- 4. CVS Repository Exploring

CVS Branches (e.g., O, P, D)

#### CVS Branches

- CVS also enables you to create new branches in your code's development tree
- Such branches can act as alternate streams of development for your code
  - you might want to develop a new version of your code that uses prompts in another language
  - You might want to organize you development in different teams/groups, e.g., O, P and D

### Storing Projects

Use existing repository location: /disk/cvs/<seoc??> Share Project **Enter Module Name** Select the name of the module in the CVS repository. OUse project name as module name **Share Project** Use specified module name: Share Project with CVS Repository (this will allow you to browse the modules in the repository) Select an existing repository location or create a new location. ■ CVSROOT 🗷 🗁 Emptydir This wizard will help you to share your files with the CVS repository for the first time. Your project will automatically be imported into the CVS repository, and the 🕒 🧁 T02 🎤 Synchronize view will open to allow you to commit your resources. Create a new repository location **⊞** ... [≥> 1/04] • Use existing repository location: ± € T06 pserver:Steven Holzner@STEVE:c:/repository · 🗁 Testing Next > Finish Cancel Use an existing module, e.g., "O", ? Finish < Back Next > Cancel

### Other CVS operations

- Committing files
- Checking projects out of a CVS repository
- Updating you code from a CVS repository
- Synchronizing your code with the CVS repository

## Team Synchronizing view in Eclipse

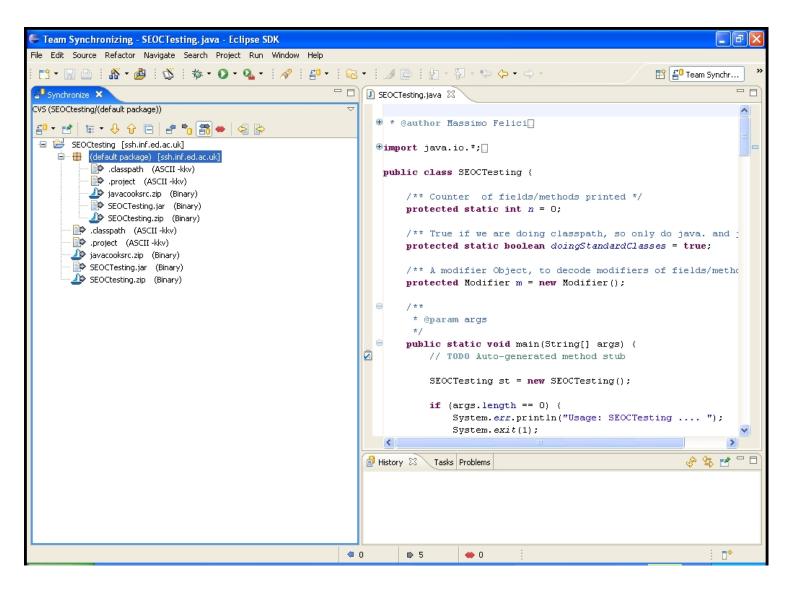

### Summary

Using Eclipse in Teams

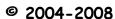